# telepac

# **Questions / Réponses**

## Comment mettre à jour le registre parcellaire graphique ?

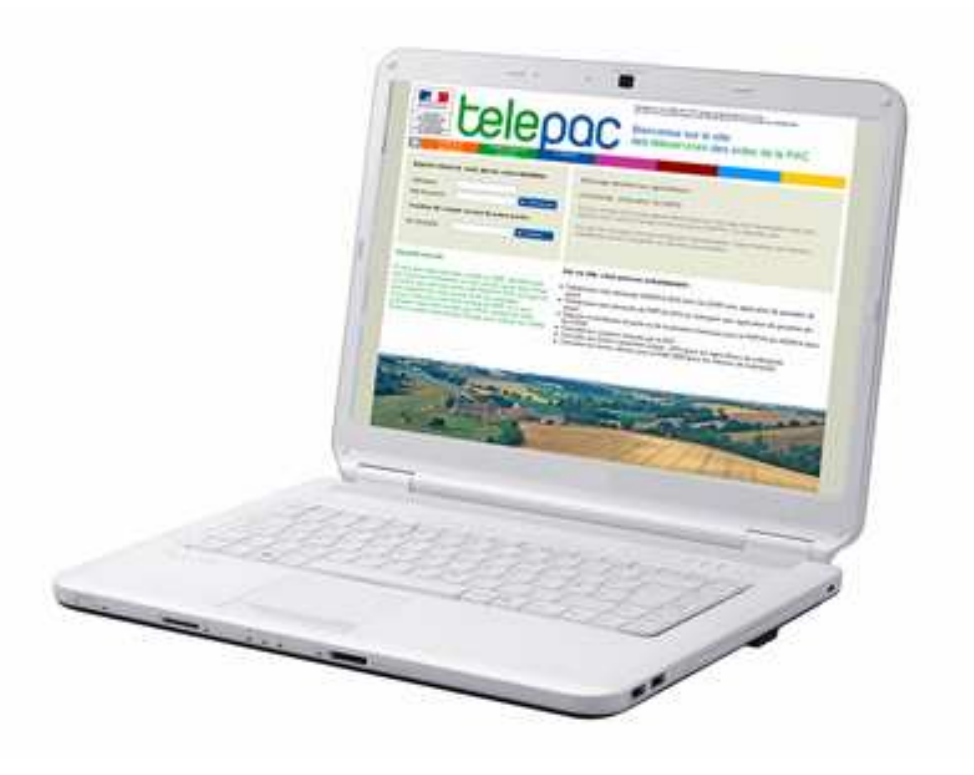

Document mis à jour le 27 mars 2012

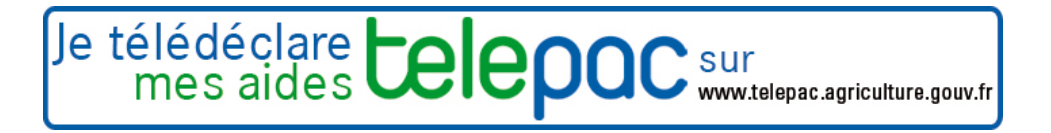

# Liste des questions

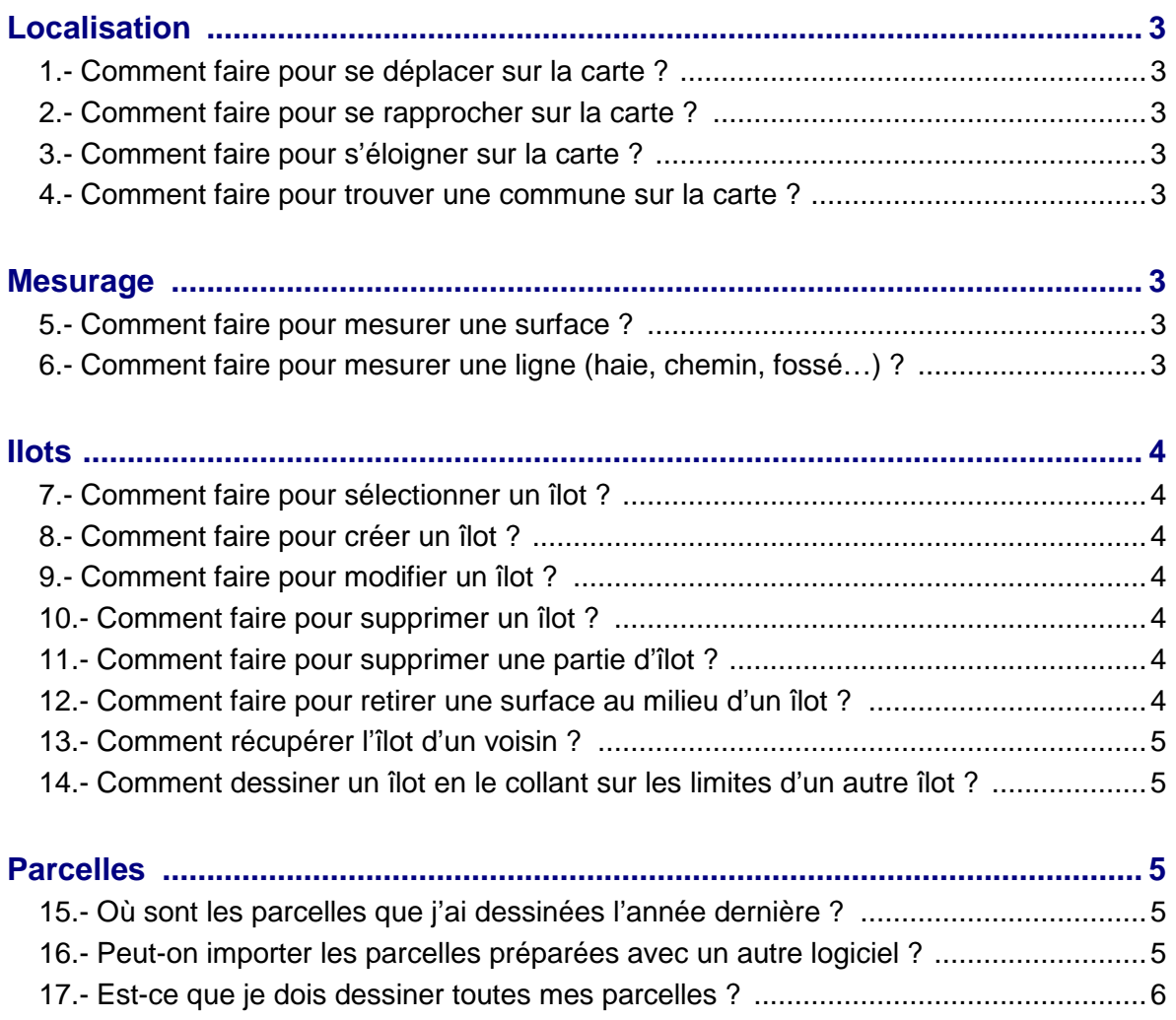

18.- Qu'est ce que la localisation indicative des parcelles ? ..........................................6 19.- Comment faire pour déclarer précisément deux cultures sur un îlot ? ....................6 20.- Comment dessiner une parcelle occupant la totalité de l'îlot ? ...............................6 21.- Comment modifier la culture ou la surface d'une parcelle ? ...................................6

### **Localisation**

#### **1.- Comment faire pour se déplacer sur la carte ?**

Pour se déplacer sur la carte, sélectionnez la main  $\binom{m}{k}$  dans la barre d'outils située au-dessus de la fenêtre du RPG.

Cliquer ensuite sur la carte et maintenez le clic pendant le déplacement.

#### **2.- Comment faire pour se rapprocher sur la carte ?**

Pour se rapprocher et grossir la vue, sélectionnez le zoom +  $\bigcirc$  dans la barre d'outils située audessus de la fenêtre du RPG.

Cliquez ensuite sur la carte à l'endroit souhaité. Chaque clic vous rapprochera un peu plus du niveau de détail que vous souhaitez obtenir.

#### **3.- Comment faire pour s'éloigner sur la carte ?**

Pour s'éloigner et réduire la vue, sélectionnez le zoom - **de** dans la barre d'outils située audessus de la fenêtre du RPG.

Cliquez ensuite sur la carte à l'endroit souhaité. Chaque clic vous éloignera un peu plus jusqu'à obtenir la vue que vous souhaitez.

#### **4.- Comment faire pour trouver une commune sur la carte ?**

Pour vous localiser directement sur une commune, sélectionnez la fonction de centrage de dans la barre d'outils située au-dessus de la fenêtre du RPG.

Une boite de dialogue apparaît ; il vous suffit alors de sélectionner le département choisi, puis d'indiquer le nom, le code postal ou le code Insee de la commune sur laquelle vous souhaitez vous positionner.

### **Mesurage**

#### **5.- Comment faire pour mesurer une surface ?**

Pour mesurer une surface, sélectionnez la fonction  $\frac{\ln a}{\ln a}$  dans la barre d'outils située au-dessus de la fenêtre du RPG.

Cliquez ensuite dans la carte sur autant de points que nécessaire pour faire le contour de la surface à mesurer. Double-cliquez sur le dernier point pour terminer la mesure de la surface. Une boite de dialogue vous indique alors la superficie mesurée en hectares.

#### **6.- Comment faire pour mesurer une ligne (haie, chemin, fossé…) ?**

Pour mesurer une ligne, sélectionnez la fonction  $\left[\prod_{n=1}^{\infty}\right]$  dans la barre d'outils située au-dessus de la fenêtre du RPG.

Cliquez ensuite dans la carte sur autant de points que nécessaire pour parcourir la ligne à mesurer. Double-cliquez sur le dernier point pour terminer la mesure de ligne. Une boite de dialogue vous indique alors la distance mesurée en mètres.

#### **7.- Comment faire pour sélectionner un îlot ?**

Pour sélectionner un îlot, sélectionnez la flèche **de la dans la barre d'outils située au-dessus de la** fenêtre du RPG, puis cliquez sur l'îlot souhaité.

#### **8.- Comment faire pour créer un îlot ?**

Pour créer un îlot, positionnez vous sur la carte à l'endroit souhaité, puis, dans le menu « Îlot » de la barre d'outils située au-dessus de la fenêtre du RPG, cliquez sur « Créer ».

Ensuite, cliquez sur la carte pour déposer les points qui formeront votre îlot. Double-cliquez sur le dernier point pour terminer le dessin. **Cliquez ensuite sur « Valider »** en bas à droite de la carte. Une boite de dialogue s'ouvre pour vous permettre de donner un numéro à l'îlot nouvellement créé.

#### **9.- Comment faire pour modifier un îlot ?**

Pour modifier un îlot, sélectionnez l'îlot avec la flèche **R**, puis dans le menu « Îlot » de la barre d'outils située au-dessus de la fenêtre du RPG, sélectionnez « Modifier contours ».

Les points constituant l'îlot s'affichent alors en blanc. Vous pouvez, en cliquant sur un point et en bougeant la souris tout en maintenant le clic, modifier la position du point. En lâchant le clic, le point se fixe à l'endroit choisi.

Vous pouvez également ajouter un point en cliquant sur la ligne entre deux points, et supprimer un point existant en le sélectionnant avec la flèche et en appuyant sur la touche « Suppr » de votre clavier.

Une fois les modifications terminées, **cliquez sur « Valider »** en bas à droite de l'écran.

#### **10.- Comment faire pour supprimer un îlot ?**

Pour supprimer un îlot, sélectionnez l'îlot avec la flèche  $\blacksquare$ , puis dans le menu « Îlot », sélectionnez « Supprimer ». Confirmer en cliquant « oui » dans la boite de dialogue qui s'ouvre. Votre îlot est supprimé du dossier.

#### **11.- Comment faire pour supprimer une partie d'îlot ?**

Pour supprimer une partie d'îlot, sélectionnez l'îlot avec la flèche  $\mathbb{R}$ , puis dans le menu « Îlot ». sélectionnez « Découper ».

Il convient ensuite, à l'aide de la souris, de dessiner la ligne qui séparera l'îlot en deux parties. Pour dessiner cette ligne, déposez un point en dehors de l'îlot, puis continuez le dessin en déposant des points à l'intérieur de l'îlot. Finissez le dessin de la ligne de découpe en déposant un dernier point en dehors de l'îlot. Cliquez sur « Valider » en bas à droite de l'écran.

Votre îlot se trouve alors séparé en deux. Saisissez un numéro pour la partie d'îlot créée à la suite de la découpe. Il vous reste à sélectionner la partie que vous souhaitez supprimer, puis à choisir « Supprimer » dans le menu « Îlot ». Confirmer en cliquant « oui » dans la boite de dialogue qui s'ouvre. Votre partie d'îlot est supprimée du dossier.

#### **12.- Comment faire pour retirer une surface au milieu d'un îlot ?**

Pour retirer une surface d'un îlot, sélectionnez l'îlot avec la flèche  $\mathbb{R}$ , puis dans le menu « Îlot », sélectionnez « Exclure une surface ».

Ensuite, cliquez dans l'îlot pour dessiner le contour de la partie à retirer. Double-cliquez sur le dernier point pour terminer le dessin. Cliquez ensuite sur « Valider » en bas à droite de la carte. Un 'trou' apparaît alors dans l'îlot. La nouvelle surface de l'îlot, diminuée de la surface du 'trou', s'affiche dans le tableau à gauche de la carte.

#### **13.- Comment récupérer le dessin d'un îlot cédé par un voisin ?**

Pour récupérer le dessin d'un îlot cédé par un voisin, affichez la couche « Les îlots voisins 2011 »

en cliquant dans la case correspondante de la fenêtre du gestionnaire de couches (accessible depuis la barre d'outils située au-dessus de la fenêtre du RPG).

Localisez ensuite sur la carte l'îlot à reprendre, puis cliquez sur l'icône  $\frac{1}{2}$  dans la barre d'outils. La flèche se transforme en croix. Il vous suffit alors de cliquer au milieu de l'îlot que vous souhaitez reprendre et copier dans votre RPG. Une boite de dialogue vous demande d'attribuer un numéro à l'îlot repris. Cliquez ensuite sur « Valider ». L'îlot est ajouté à votre dossier.

#### **14.- Comment dessiner un îlot en le collant sur les limites d'un autre îlot ?**

Positionnez vous sur la carte à l'endroit souhaité, à l'échelle 1/5.000<sup>ème</sup>, puis dans le menu « Îlot » de la barre d'outils située au-dessus de la fenêtre du RPG, cliquez sur « Créer ».

Cliquez ensuite sur l'icône **de la barre d'outils.** Une boite de dialogue vous demande de sélectionner la ou les couches sur lesquelles vous souhaitez appuyer votre dessin. Sélectionnez par exemple « Les îlots voisins ».

Ensuite, cliquez sur la carte pour dessiner les points qui formeront votre îlot : à l'approche des points d'un îlot voisin, ces points deviennent rouges. Cliquez sur un point rouge pour le sélectionner et coller votre dessin à l'îlot voisin. Vous pouvez coller votre îlot à autant de points que vous le souhaitez.

Double-cliquez sur le dernier point pour terminer le dessin. Cliquez ensuite sur « Valider » en bas à droite de la carte. Une boite de dialogue s'ouvre alors pour vous permettre de donner un numéro à l'îlot nouvellement créé.

### **Parcelles**

#### **15.- Où sont les parcelles que j'ai dessinées l'année dernière ?**

Les parcelles que vous avez télédéclarées l'an dernier ont été archivées et peuvent être importées dans le dossier en cours en cliquant sur le menu « Import/Export » / « Import parcelles ».

Il vous suffit alors de cliquer sur le lien « Import des parcelles de la campagne 2011 ».

La liste des parcelles apparaît à l'écran. Les parcelles non importables figurent en grisé. Vous pouvez choisir d'importer toutes les parcelles en cliquant sur « Sélectionner tout » en haut de la liste, ou choisir d'importer certaines parcelles seulement. Pour cela, cochez les cases devant les parcelles que vous souhaitez importer. Une fois votre choix effectué, cliquez sur « Valider » en bas à droite de l'écran.

Une vue de vos parcelles apparaît alors sur la carte. Cliquez sur « Valider » en bas à droite de la carte pour valider l'import. Vos parcelles sont importées dans votre dossier.

#### **16.- Peut-on importer les parcelles préparées avec un autre logiciel ?**

Un fichier de parcelles peut être importé dans votre dossier en cliquant sur le menu « Import/Export » / « Import parcelles ».

Il suffit d'aller dans la zone située sous la partie « Import de parcelles depuis un fichier Shapefile » et de sélectionner sur votre poste de travail les trois fichiers constituant votre couche de parcelles (fichiers avec des extensions .SHP, .SHX, .DBF). Cliquez ensuite sur « Continuer » en bas à droite de l'écran.

La liste des parcelles apparaît à l'écran. Les parcelles non importables figurent en grisé. Vous pouvez choisir d'importer toutes les parcelles en cliquant sur « Sélectionner tout » en haut de la liste, ou choisir d'importer certaines parcelles seulement. Pour cela, cochez les cases devant les parcelles que vous souhaitez importer. Une fois votre choix effectué, cliquez sur « Valider » en bas à droite de l'écran.

Une vue de vos parcelles apparaît alors sur la carte. Cliquez sur « Valider » en bas à droite de la carte pour valider l'import. Vos parcelles sont importées dans votre dossier.

#### **17.- Est-ce que je dois dessiner toutes mes parcelles ?**

L'ensemble des parcelles de votre dossier doit être dessiné ou localisé indicativement.

#### **18.- Qu'est-ce que la localisation indicative des parcelles ?**

La localisation indicative des parcelles ne peut être utilisée que si la parcelle ne porte pas de MAE (sinon, il est nécessaire de délimiter précisément les contours de la parcelle engagée) ou qu'elle ne fait pas l'objet d'une demande de Soutien à l'agriculture biologique.

La fonction de localisation indicative vous permet d'indiquer l'emplacement d'une parcelle sans en dessiner le contour. Pour utiliser cette fonction, sélectionnez à l'aide de la flèche le l'îlot sur lequel vous souhaitez localiser la parcelle.

Cliquez ensuite sur le menu « Parcelles », puis « Localiser indicativement ». Le pointeur se transforme en une croix. Il vous suffit de cliquer au milieu de la zone dans laquelle se situe la culture afin d'en indiquer la localisation. Une boîte de dialogue s'ouvre afin de vous permettre de renseigner les informations relatives à la parcelle (nature de la culture, surface déclarée…). Renseignez les champs nécessaires puis cliquez sur « Valider ». Un petit carré vert apparaît alors dans l'îlot à l'emplacement de la parcelle, et affiche le code culture de la parcelle.

#### **19.- Comment faire pour déclarer précisément deux cultures sur un îlot ?**

Sélectionnez à l'aide de la flèche le l'îlot sur lequel vous souhaitez déclarer vos deux parcelles. Cliquez ensuite sur le menu « Îlot », puis « Séparer en deux parcelles ».

A l'aide de la souris, il convient alors de dessiner la ligne qui séparera l'îlot en deux parcelles. Pour dessiner cette ligne, déposez un point en dehors de l'îlot puis continuez le dessin en déposant des points le long de la ligne de séparation à l'intérieur de l'îlot. Finissez le dessin de la ligne de séparation par un point en dehors de l'îlot. Pour modifier le tracé de la ligne de séparation, déplacez les points qui la constituent, puis effectuez un double-clic sur les parcelles pour consulter les nouvelles surfaces.

Cliquez sur « Valider » en bas à droite de l'écran. Deux boîtes de dialogue s'ouvriront successivement, afin de vous permettre de renseigner les informations relatives aux deux parcelles créées par la séparation (nature des cultures, surfaces déclarées, …). Renseignez les champs nécessaires puis cliquez sur « Valider ». Vos deux parcelles apparaissent en vert dans l'îlot.

#### **20.- Comment dessiner une parcelle occupant la totalité de l'îlot ?**

Sélectionnez à l'aide de la flèche le l'îlot sur lequel vous souhaitez déclarer votre parcelle. Cliquez ensuite sur le menu « Parcelle », puis « Créer parcelle couvrant tout l'îlot ». Une boîte de dialogue s'ouvre afin de vous permettre de renseigner les informations relatives à cette parcelle (nature de la culture, surface déclarée, …). Renseignez les champs nécessaires puis cliquez sur « Valider ». Votre parcelle apparaît en vert dans l'îlot.

#### **21.- Comment modifier la culture ou la surface d'une parcelle ?**

Sélectionnez à l'aide de la flèche  $\mathbb{R}$  la parcelle dont vous souhaitez modifier les caractéristiques. Cliquez ensuite sur le menu « Parcelle », puis « Modifier caractéristiques ». Une boîte de dialogue s'ouvre alors, vous permettant de modifier les informations relatives à cette parcelle (nature de la culture, surface déclarée, …). Modifiez les champs nécessaires puis cliquez sur « Valider ».